# cybermedia

**EMIS Theseus Practice Activation**

**Version:** 1.0 **Issued by:** Cyber Media Solutions Ltd. **Date of Issue:** 16/10/2023

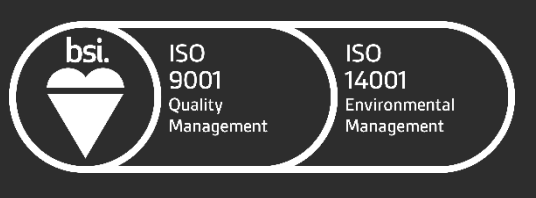

FS 643660 EMS 643659

Once you have received confirmation that your practice has been enabled to use the Theseus portal, it then needs to be activated at practice level.

This document guides you through the one-time setup steps for your practice. All users will have access to the Theseus Portal at your practice once activated.

### **Activating the Theseus Portal**

There are several features to check to confirm that your EMIS system and Theseus are configured correctly.

1. In EMIS Web, go to:

EMIS Ball  $\rightarrow$  Configuration  $\rightarrow$  Organisation Configuration

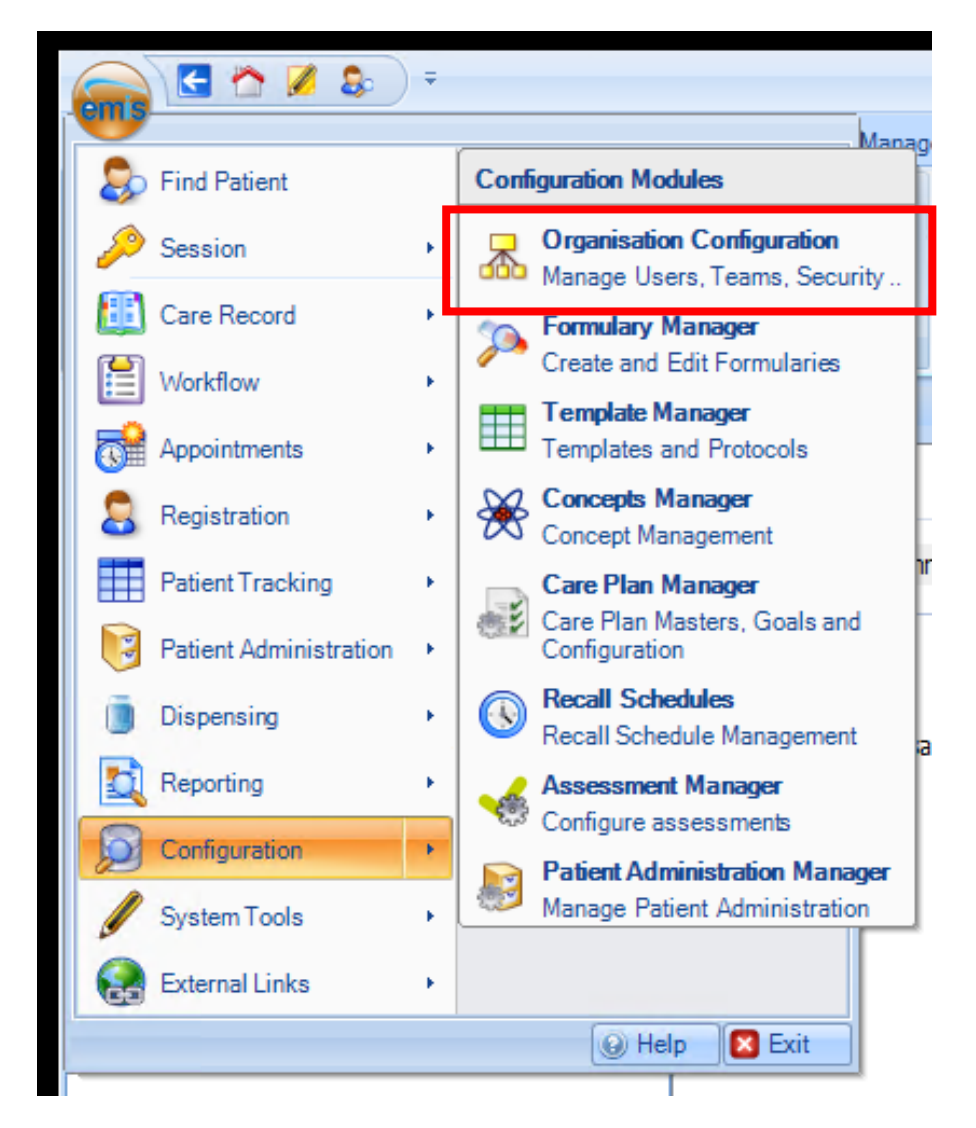

2. Click on "**Organisation**" from the menu in the bottom left of the screen

## cybermedia

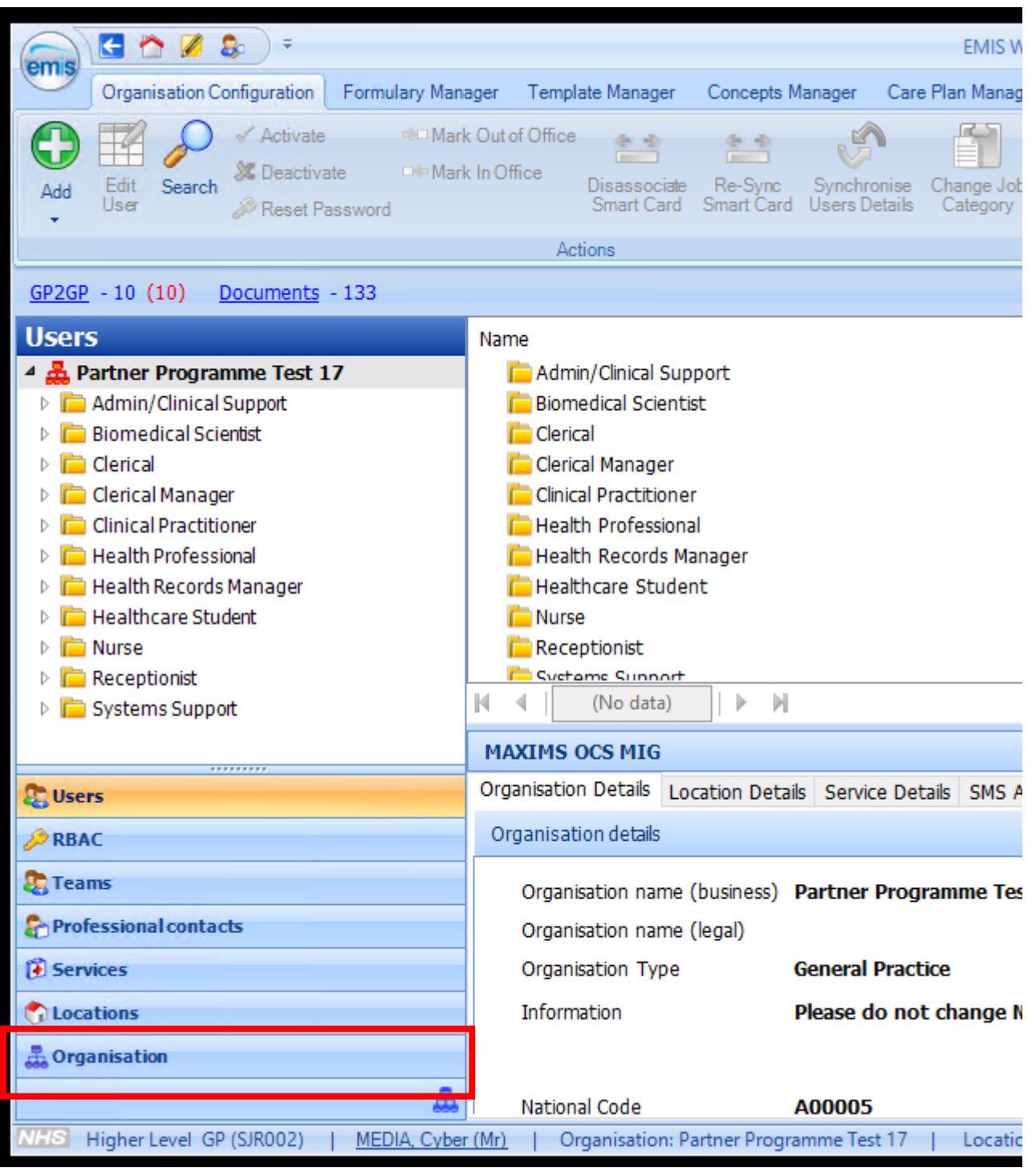

#### 3. Click the "**Edit**" button from the ribbon menu at the top of the screen

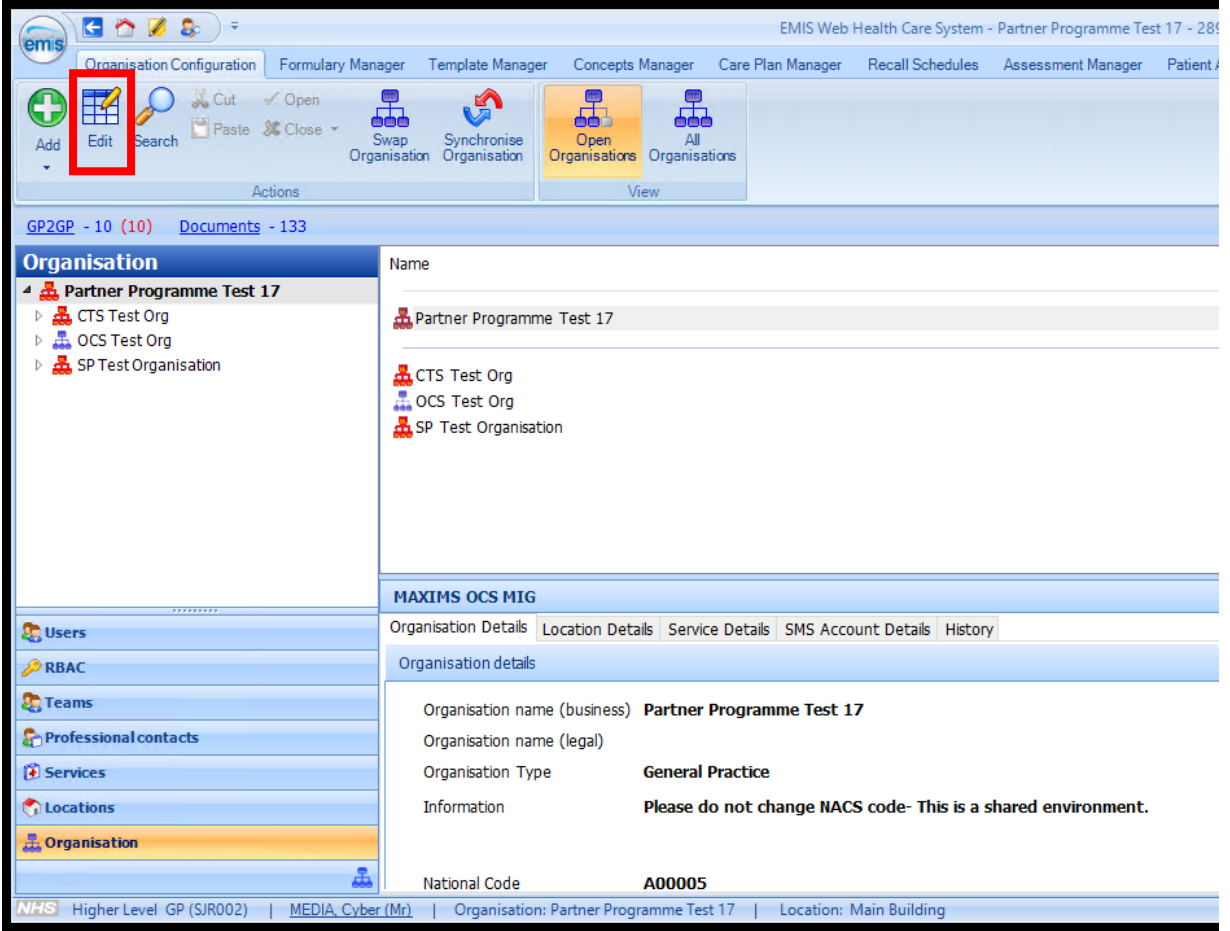

## cybermedia

#### 4. Within the "**Edit Organisation**" screen, select "**Theseus Portal**" and then

- a. Select "**Enabled**" for the "**Portal Access**" option
- b. Select "**No**" for the option of "**Require logon details**"
- c. Click "**OK**" to save

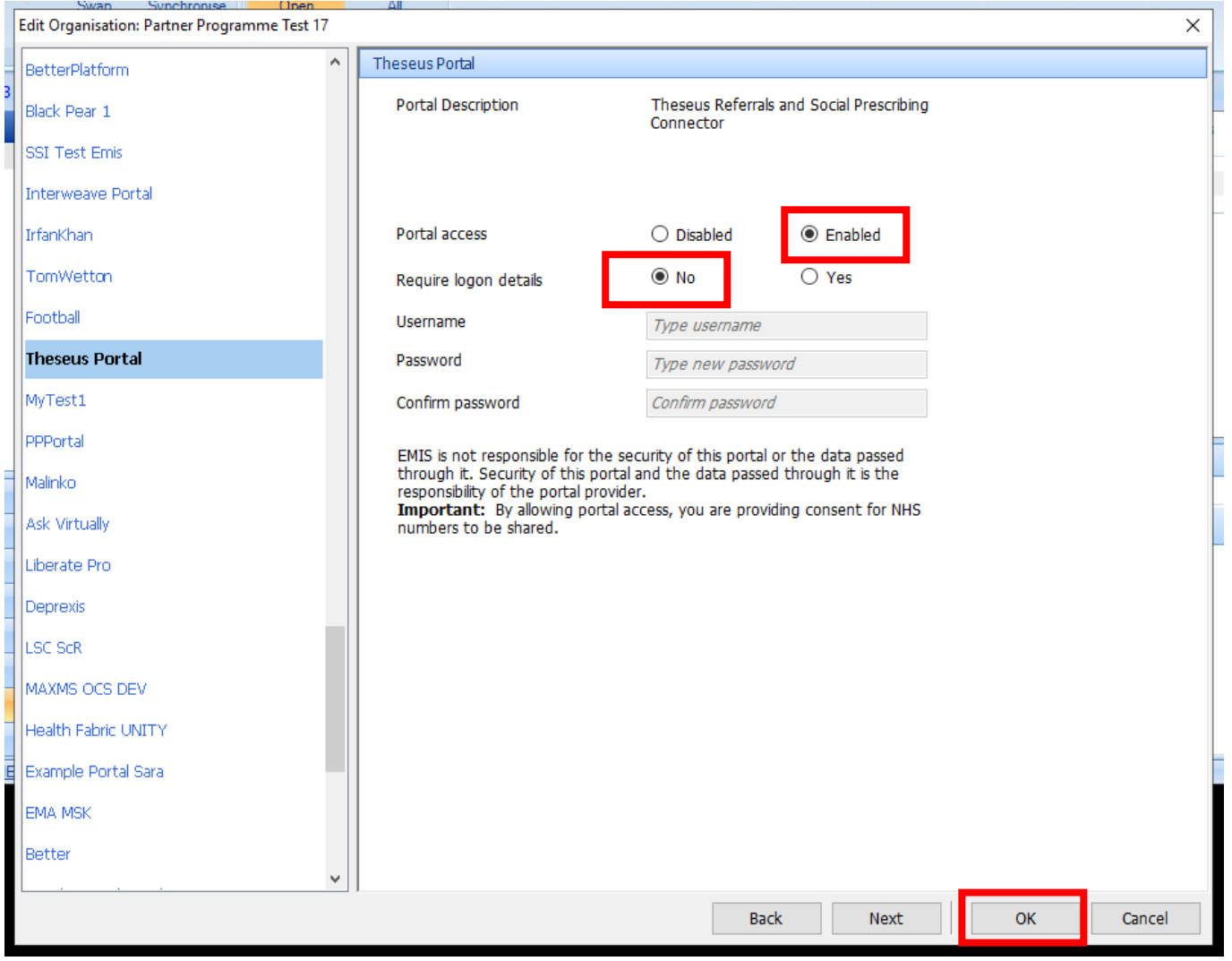

Once activated, the Theseus Portal will be available for all users within your practice.

**Please note that it may be necessary for users who are already logged in to log out and log back in again for the changes to take effect for their user account.**